KERAMA MARAZZI 3D - http://3d.kerama-marazzi.com/

# **Бордюр по периметру**

В новых коллекциях плитки всё чаще и чаще появляются декоративные элементы, которыми можно отделять одну область уложенной плитки от другой, например, таким образом:

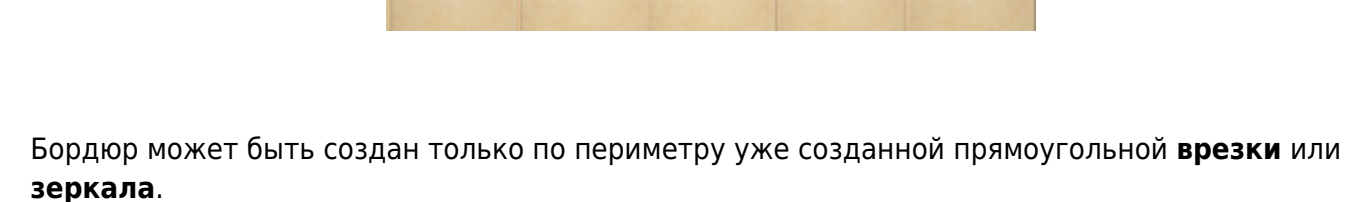

Есть 4 способа создания бордюра, однако наиболее эстетичные и часто применимые – это «контурный внутрь» и «контурный наружу».

# **Контурный внутрь**

### **Чтобы создать бордюр по контуру врезки внутрь:**

1. создайте врезку, заполненную плиткой, или зеркало;

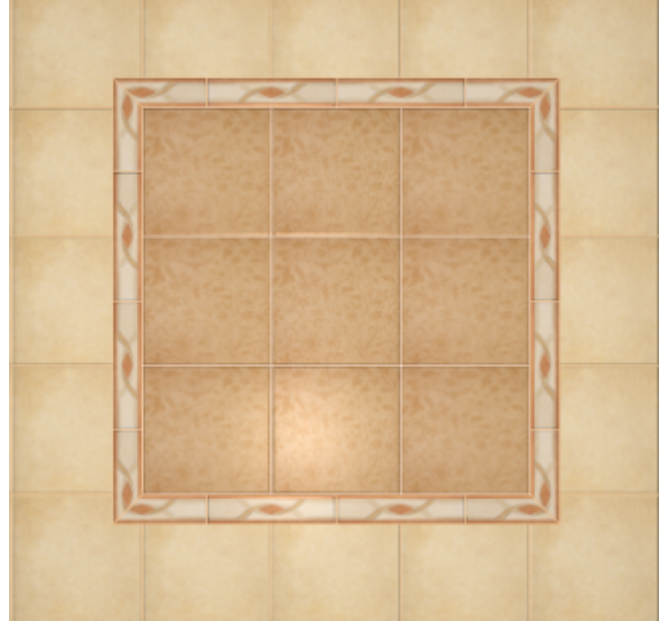

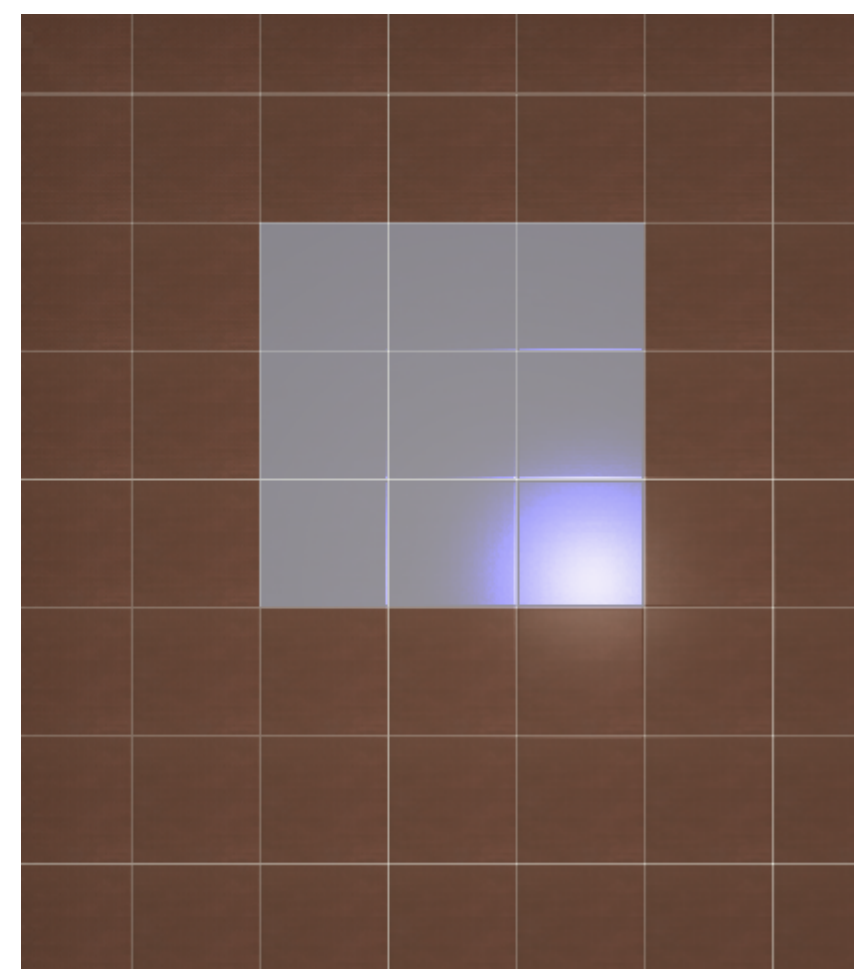

- 2. выделите врезку или зеркало;
- 3. выберите плитку-бордюр в **Буфере укладки**, расположите её **горизонтально**:

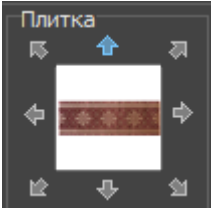

4. в Главном меню выберите «**Объекты**» → «**Бордюр**» → «**Контурный внутрь**»:

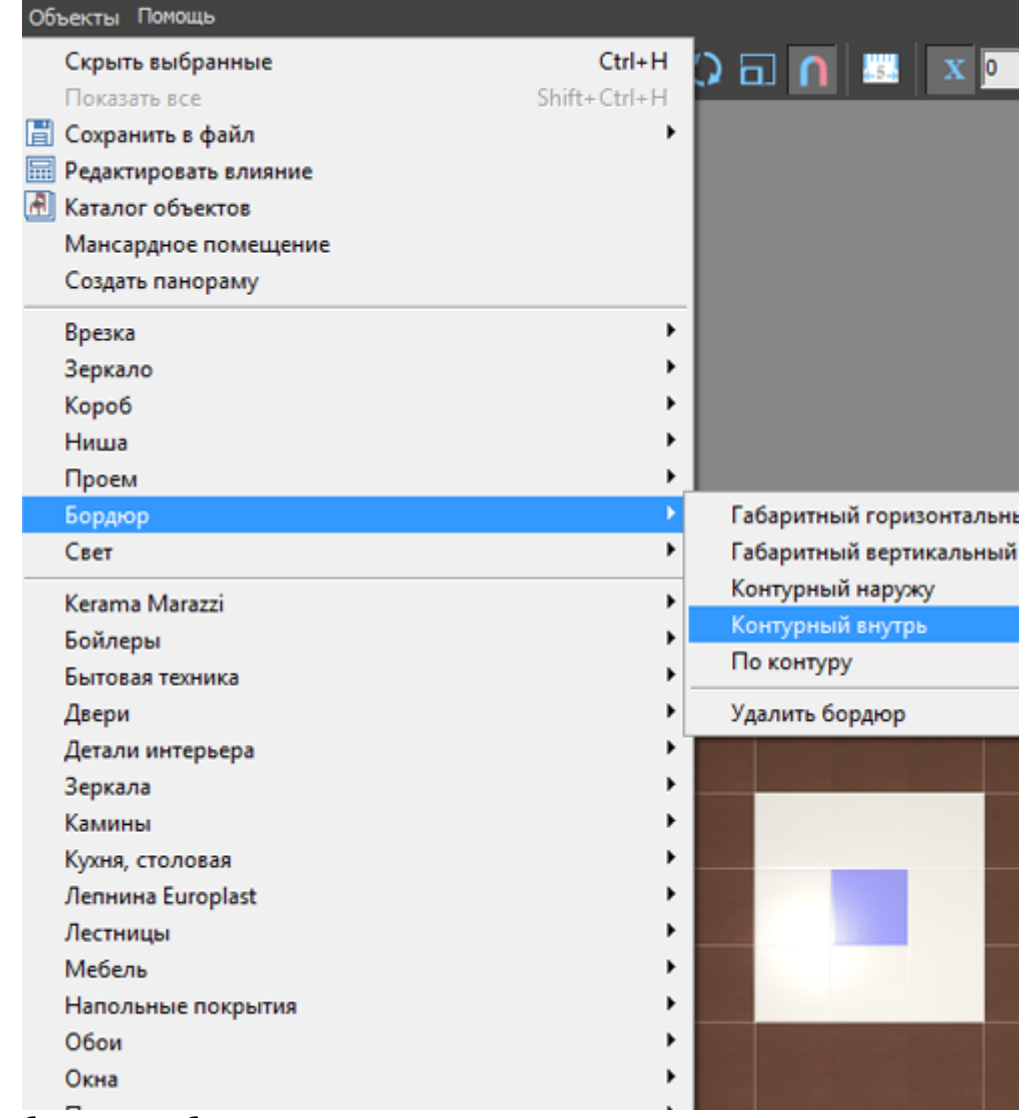

5. бордюр отобразится на поверхности:

Last update: 2020/09/28 22:37 student:бордюр\_по\_периметру http://3d.kerama-marazzi.com/doku.php?id=student:%D0%B1%D0%BE%D1%80%D0%B4%D1%8E%D1%80\_%D0%BF%D0%BE\_%D0%BF%D0%B5%D1%80%D0%B8%D0%BC%D0%B5%D1%82%D1%80%D1%83

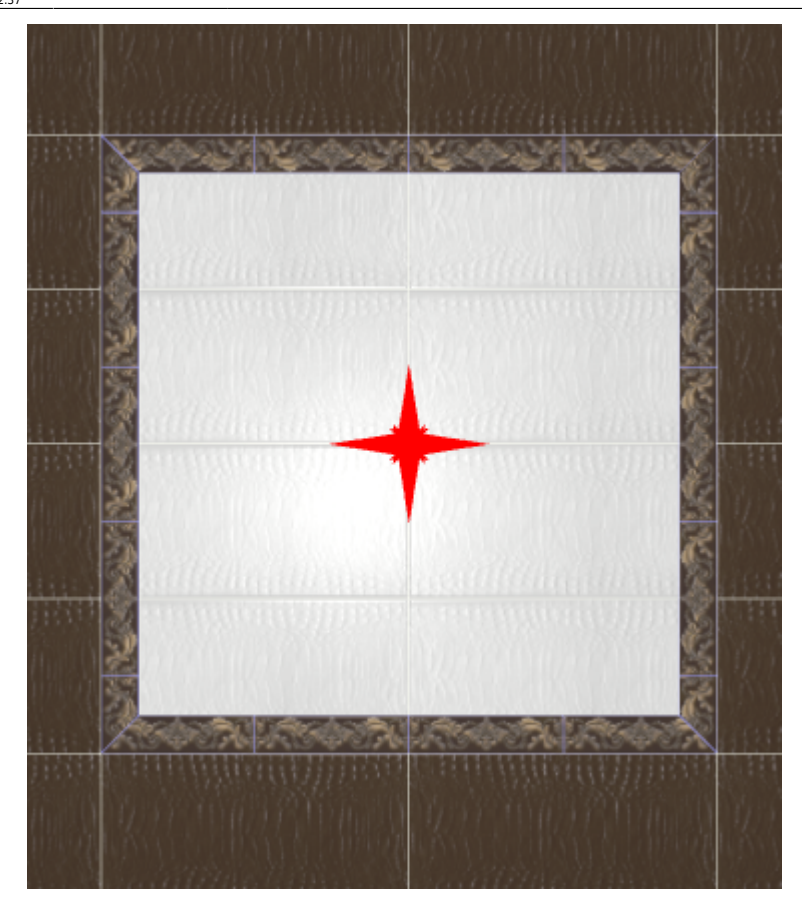

## **Контурный наружу**

#### **Чтобы создать бордюр по контуру врезки или зеркала наружу:**

1. создайте врезку, заполненную плиткой, или зеркало;

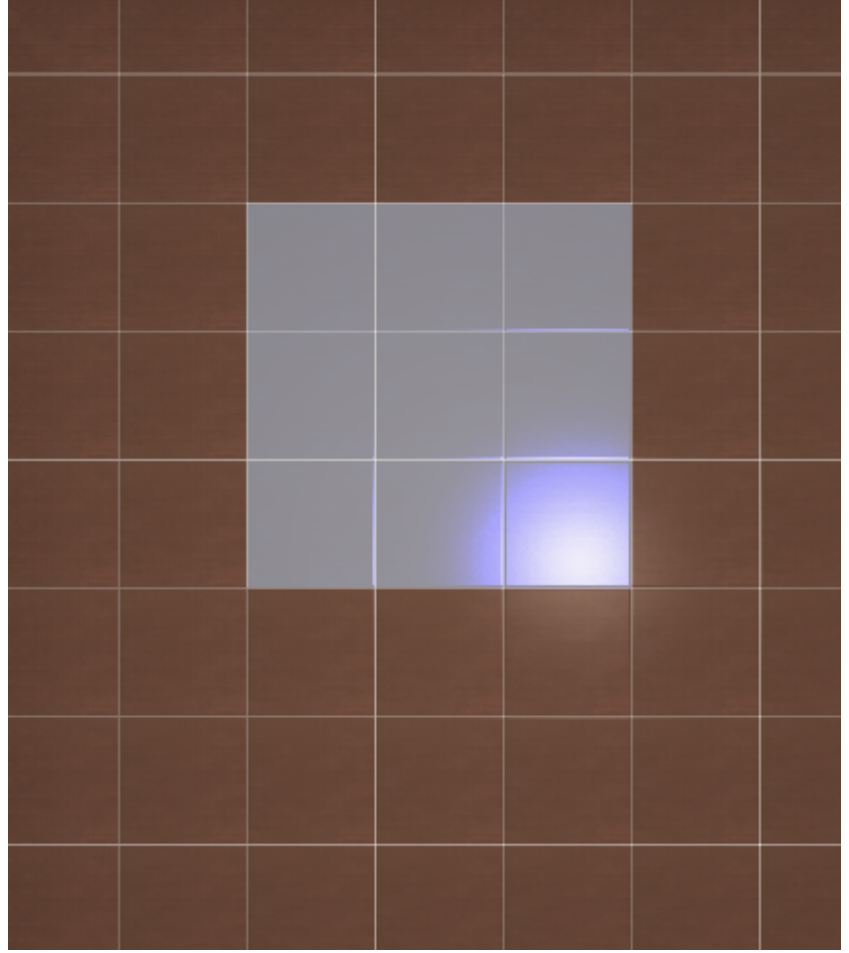

- 2. выделите врезку или зеркало;
- 3. выберите плитку-бордюр в **Буфере укладки**, расположите её **горизонтально**:

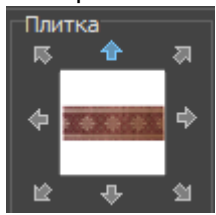

4. в Главном меню выберите «**Объекты**» → «**Бордюр**» → «**Контурный наружу**»:

Last<br>update:<br>2020/09/28 student:бордюр\_по\_периметру http://3d.kerama-marazzi.com/doku.php?id=student:%D0%B1%D0%BE%D1%80%D1%80%D1%BC%D0%B5%D1%80%D1%80%D1%82%D1%80%D1%82%D1%80%D1%82%D1%80%D1%82%D1%80%D1%82%D1%80%D1%83<br>22:37

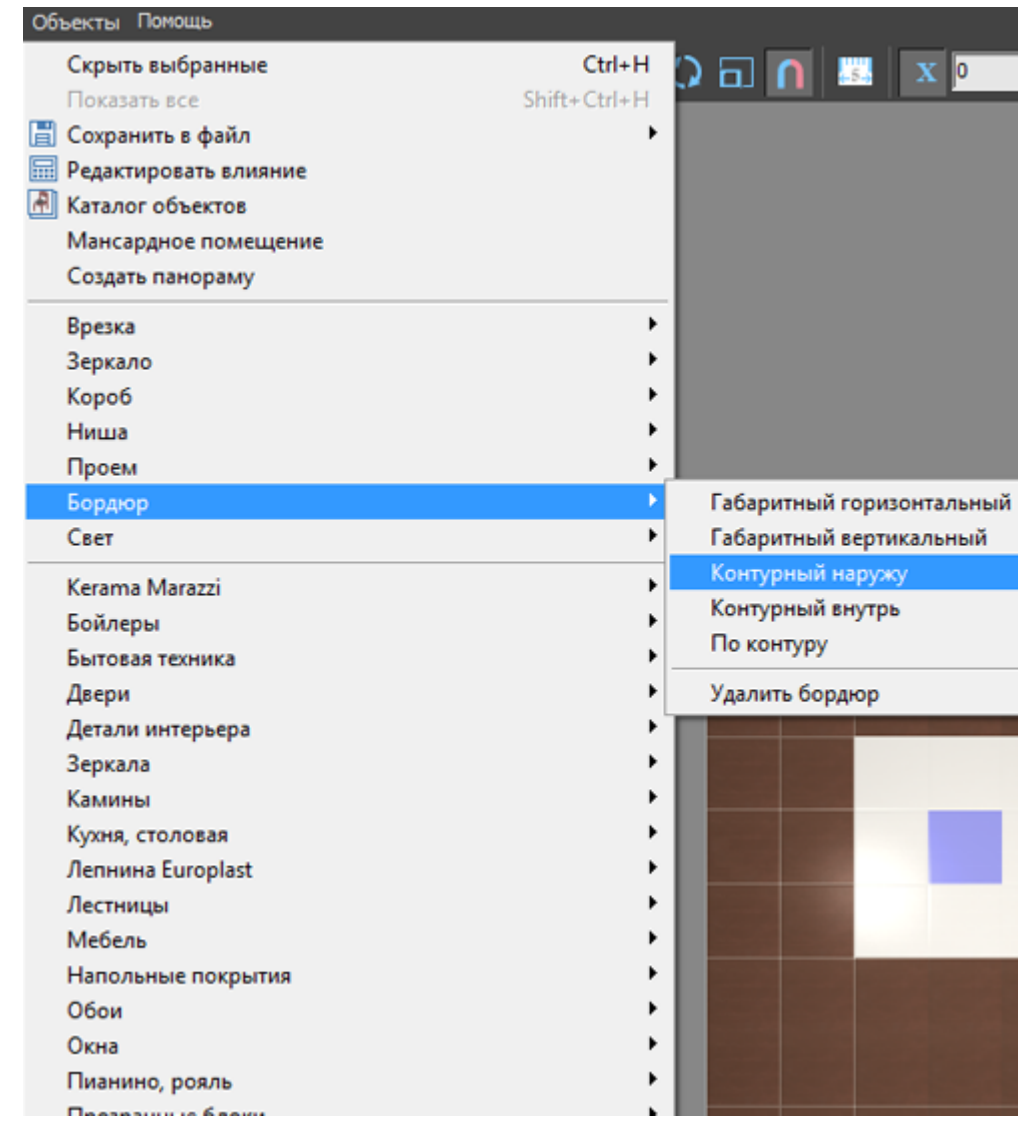

5. бордюр отобразится на поверхности:

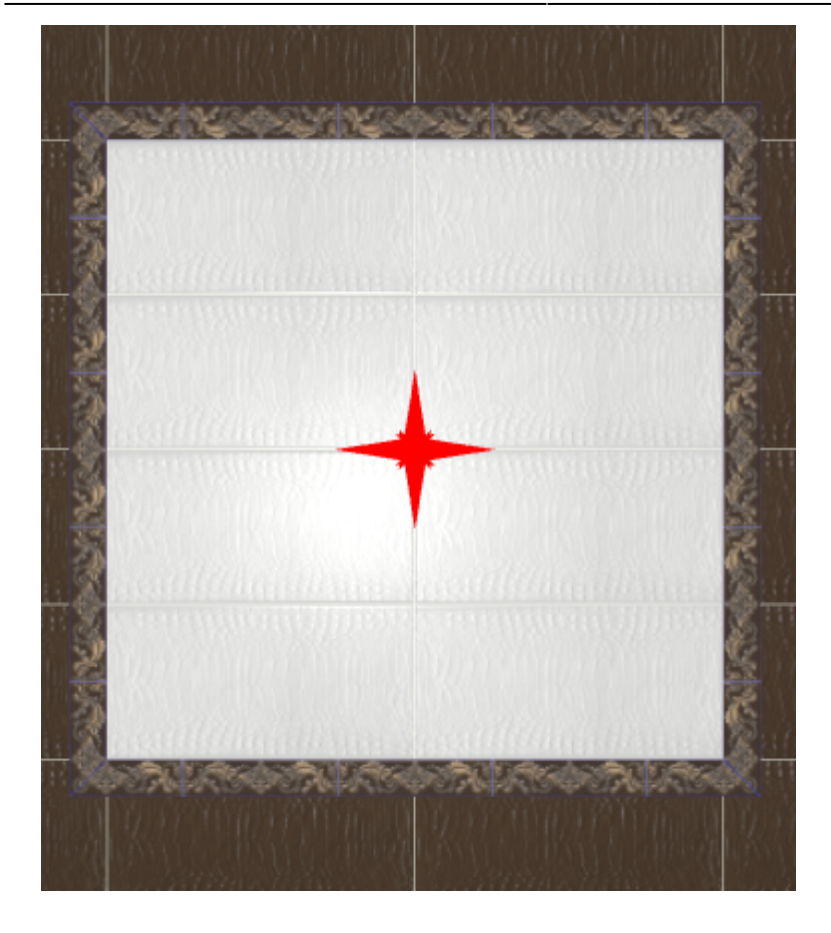

### **[Предыдущая статья](http://3d.kerama-marazzi.com/doku.php?id=student:зеркало) [Следующая статья](http://3d.kerama-marazzi.com/doku.php?id=student:бордюр_с_декором)**

#### В Руководстве пользователя:

- [Бордюр по периметру](http://3d.kerama-marazzi.com/doku.php?id=putting:бордюр_по_периметру)
- [Врезка](http://3d.kerama-marazzi.com/doku.php?id=putting:врезка)
- [Зеркало](http://3d.kerama-marazzi.com/doku.php?id=object:зеркало)

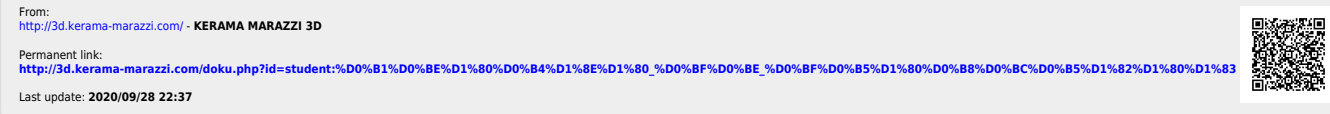